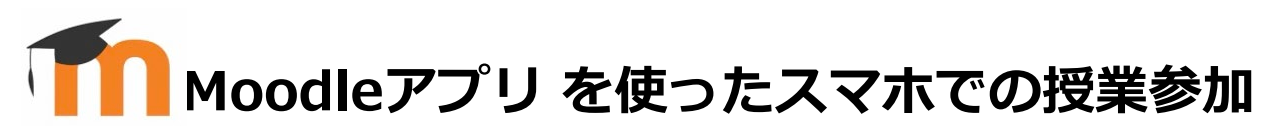

## **① ソフトウェアを導入します**

それぞれのスマホに対応したアプリケーションストアにアクセスし、Moodleを検索して導入 します。

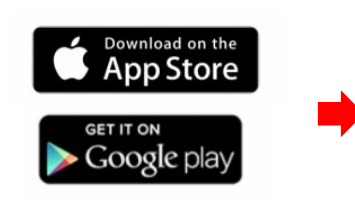

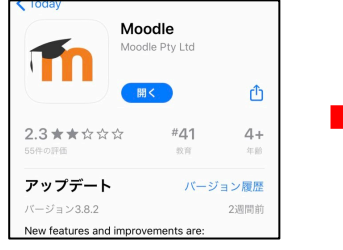

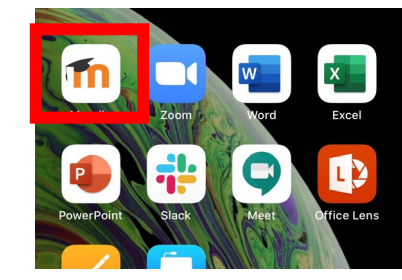

## **② 山梨大学のMoodleに接続します**

- (1) Moodleアプリを実行し、 内に **https://moodle.yamanashi.ac.jp/2024** と入力してログインします。 (大学の統合認証システムのログインを ああ A moodle.vamanashi.ac.ip で、 求められることがあります。) **YINS-LMS 2024** 山梨大学 e-Learning ポータル 2024  $\alpha_{\rm s}^{\rm a}$ 年度 アプリが自動的に開かない場合、 moodle Your site address このページを "Moodle" で開きますか? https://campus.example.edu Need help?
	- (2)このページをMoodleで 開きますか?という質問に 「開く」をクリックします。

 $\bullet$   $\bullet$  088  $\times$ 

| 開く

ここをクリックし

キャンセノ

(3) アップグレードを求められた 場合、必ず**Later**を選択して ください\*

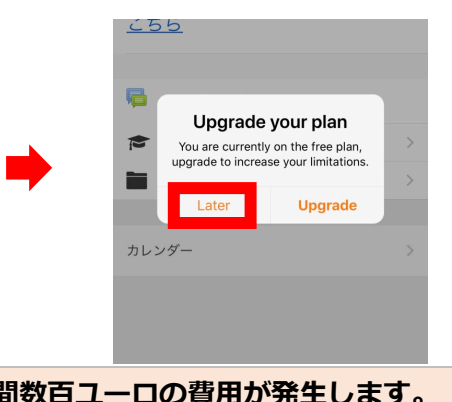

**\*アップグレードすると年間数百ユーロの費用が発生します。 授業での利用にはフリープランで支障ありません。**

- **③ 授業科目を選択します**
	- (1)サイトホーム画面から マイコースを選択します。

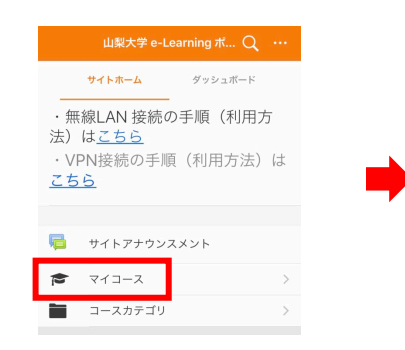

(2)履修登録をした科目が 表示されますので、閲覧 したい科目を選択します。

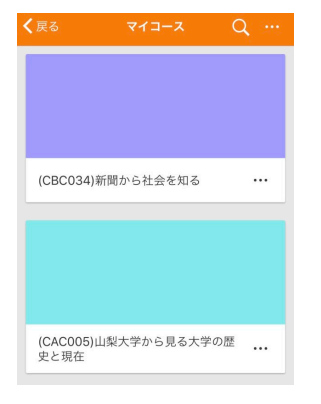

(3)選択した科目のコース 内容が表示されます。

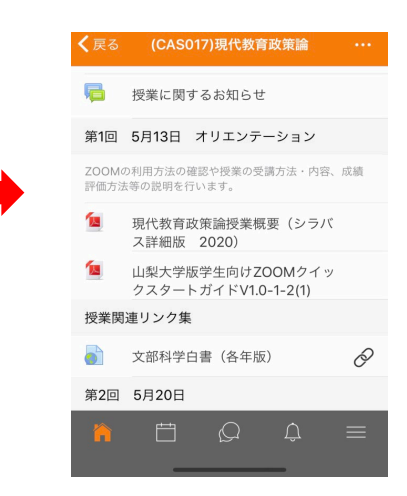

## **④ 授業に参加します**

教員の指示にしたがって、教材の閲覧、課題の提出、小テストの受験、 フォーラムへの投稿などを行います。